# Steps to Manage User Roles for akoyaGO **Customizer**

9 Steps [View most recent version](https://app.tango.us/app/workflow/b749cddc-5f80-4714-828f-a56e9b5e7b0a?utm_source=pdf&utm_medium=pdf&utm_campaign=workflow%20export%20links) [7]

Created by

akoyaGO Support

Creation Date June 15, 2023 Last Updated June 15, 2023

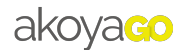

# Click on "Settings".

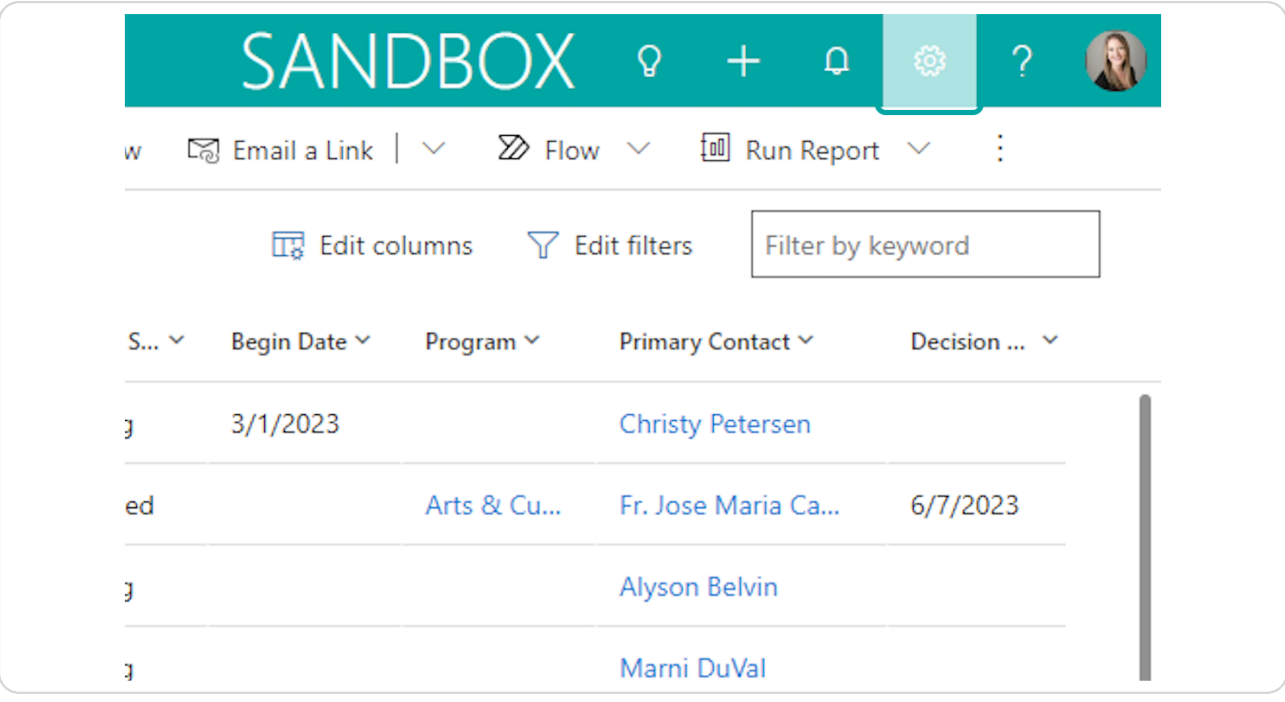

Click on "Advanced Settings".

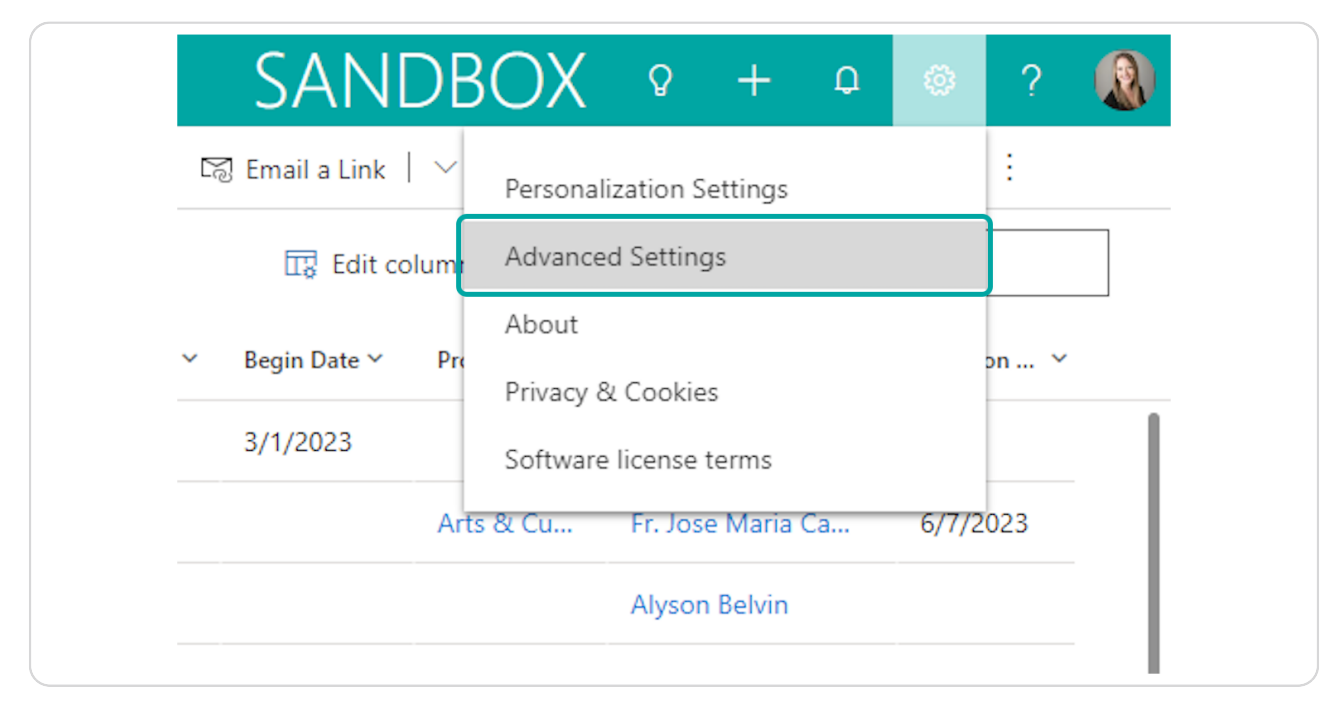

#### STEP 3

## [Click on the down arrow next to the word "Settings". Go to Settings Area.](https://akoyago.crm.dynamics.com/main.aspx?settingsonly=true#656399433)

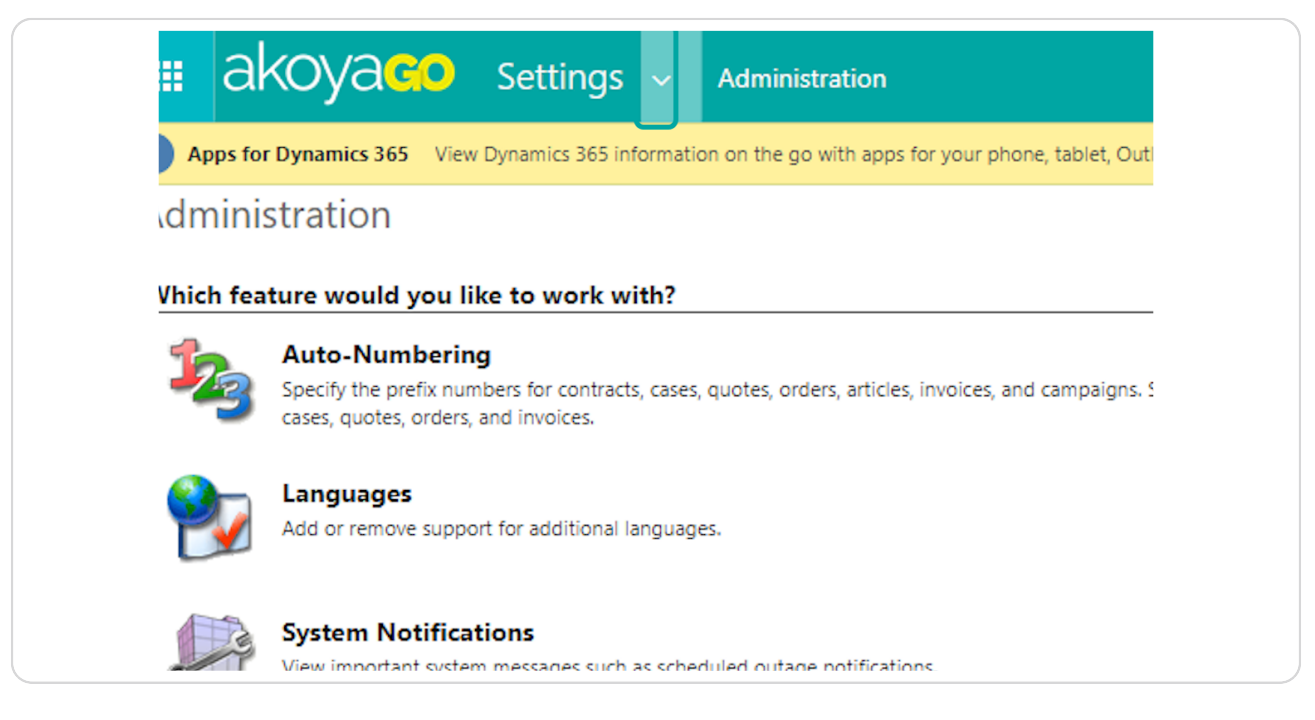

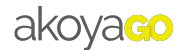

Click on "Security".

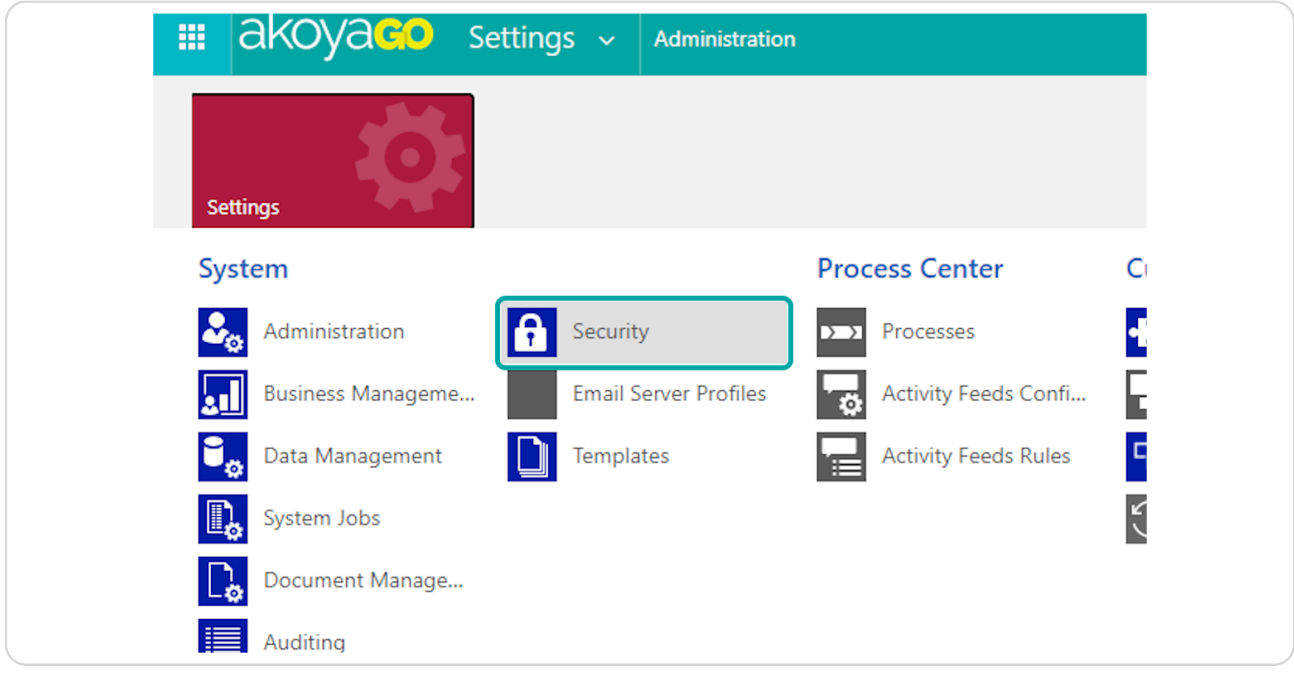

#### STEP 5

## [Click on](https://akoyago.crm.dynamics.com/main.aspx?settingsonly=true#456220409) "Users".

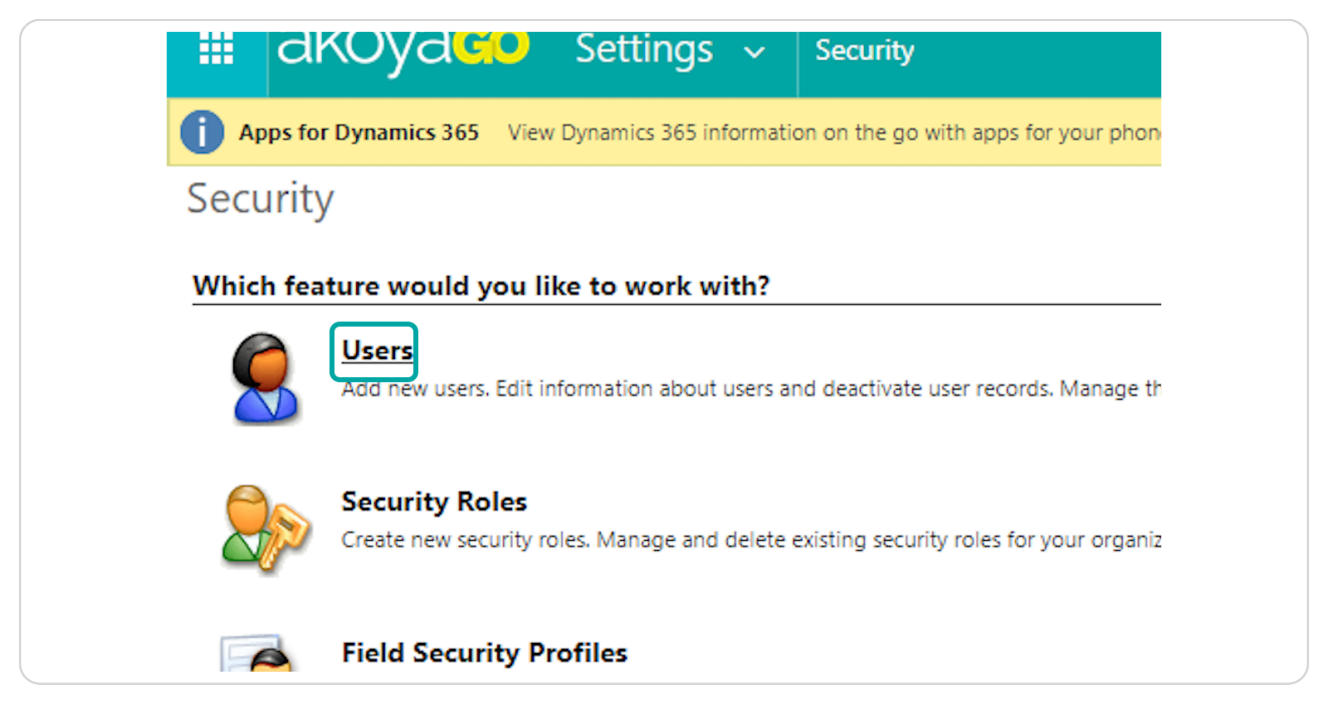

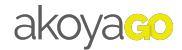

[Search for and locate your user](https://akoyago.crm.dynamics.com/main.aspx?settingsonly=true#30210222).

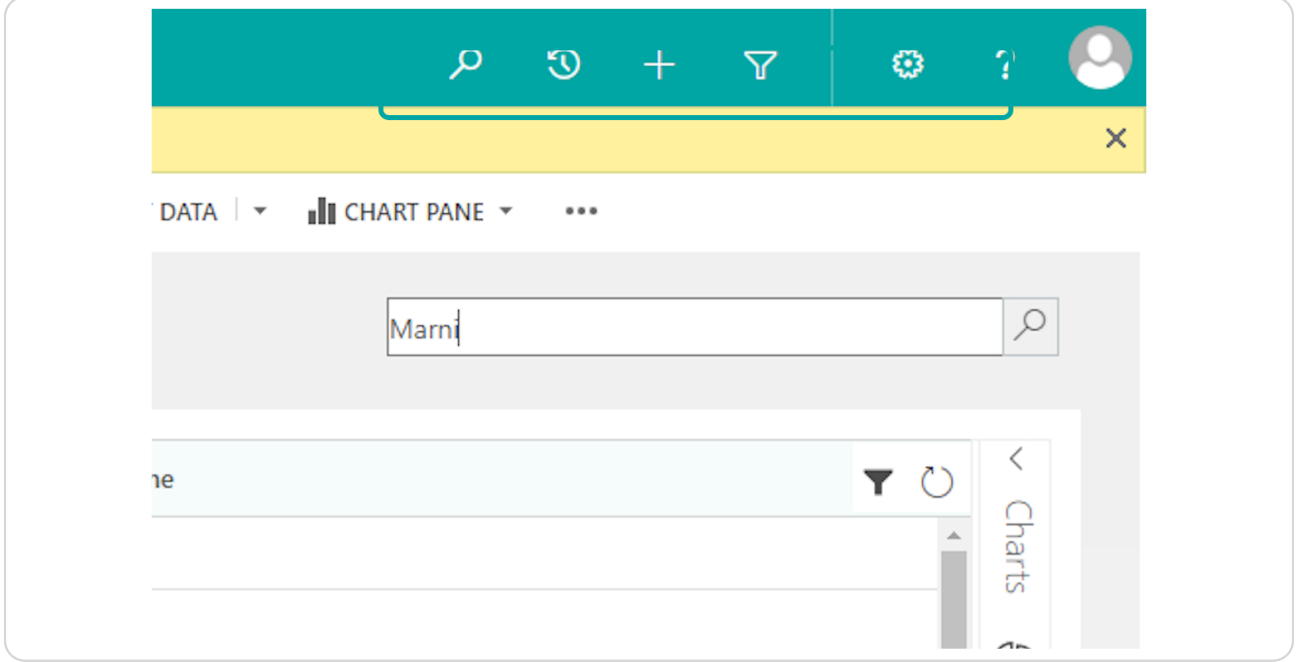

#### STEP 7

Click on the checkbox next to your user.

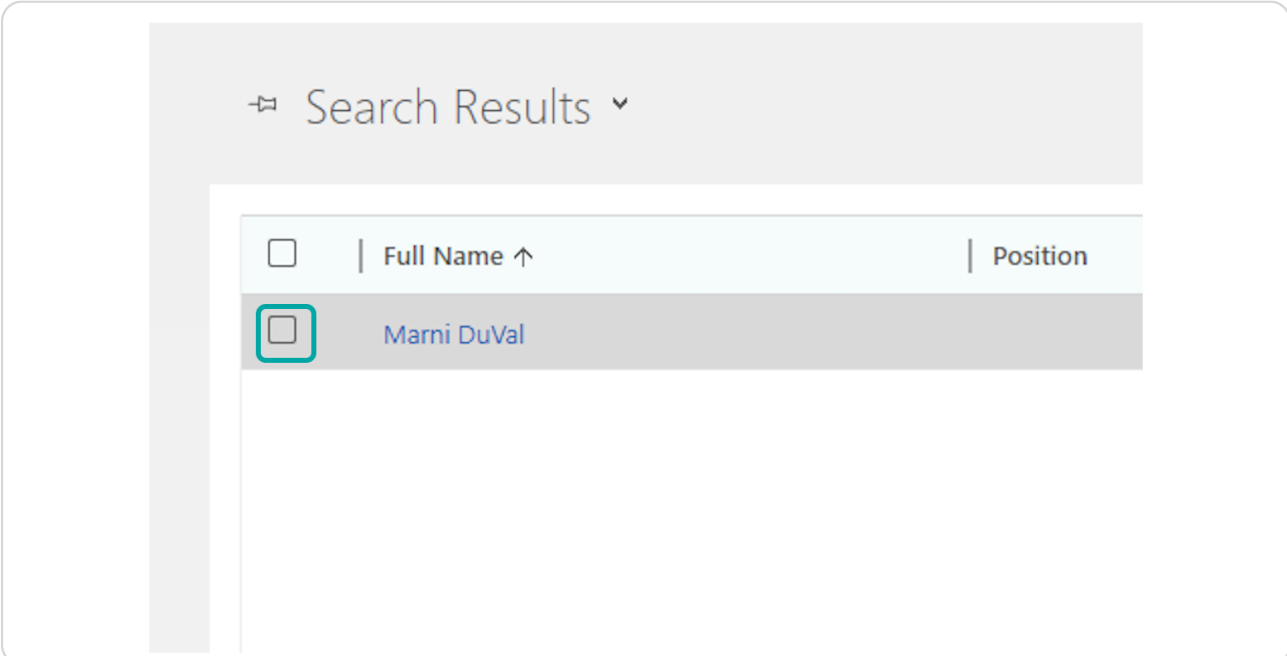

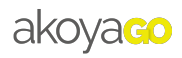

Click on "MANAGE ROLES".

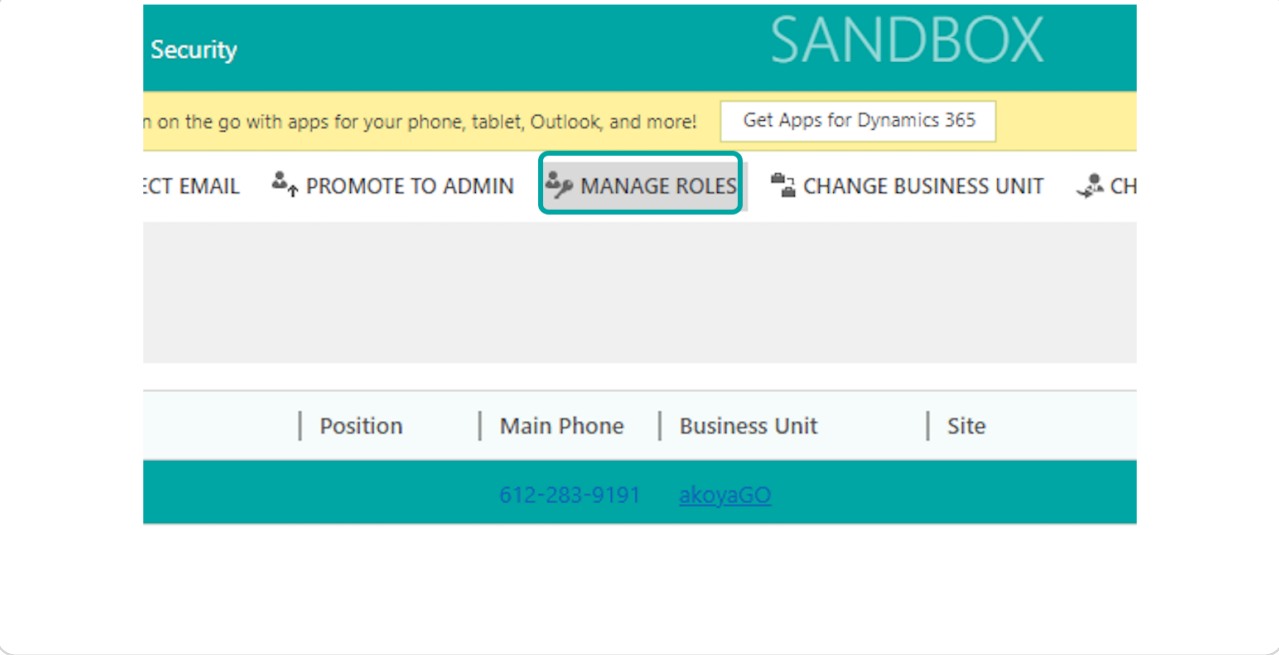

#### STEP 9

## Check to ensure you have the akoyaGO Customizer role.

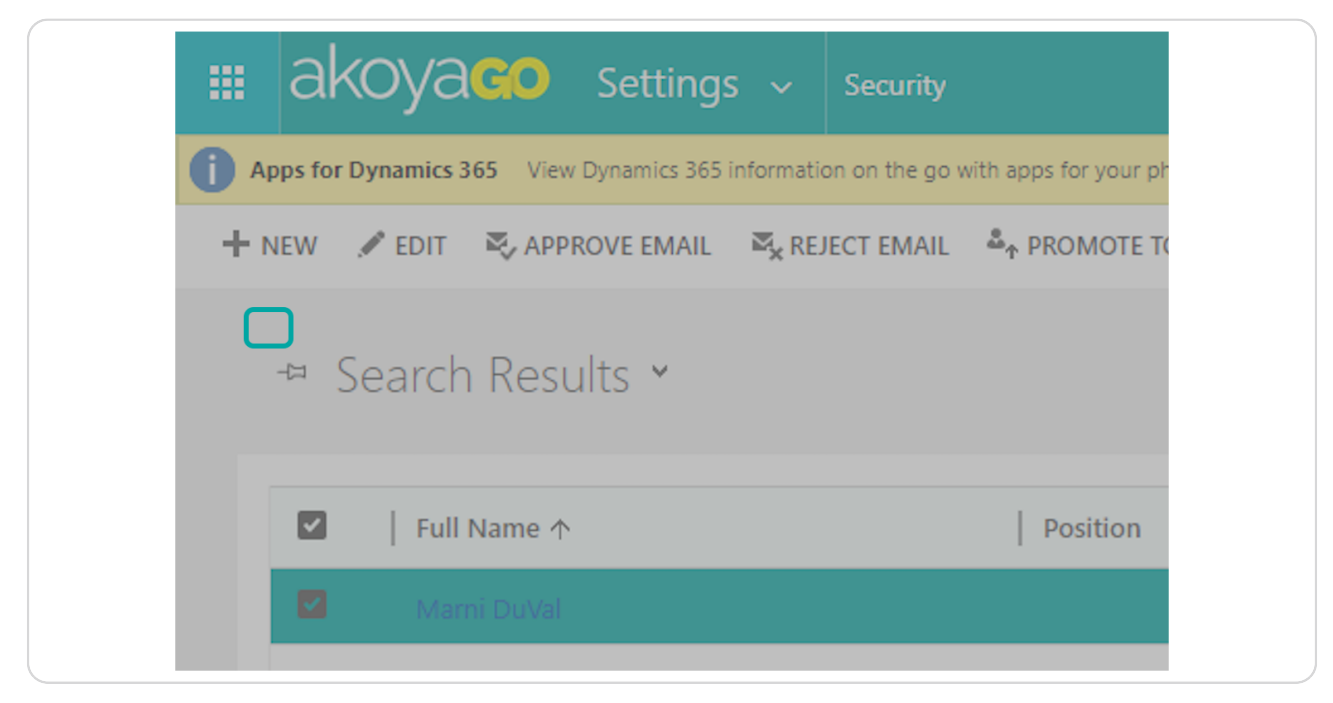

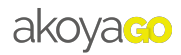

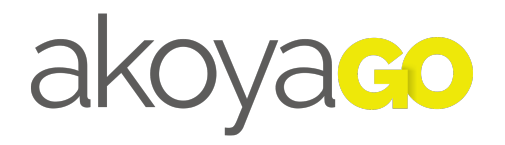